# <span id="page-0-0"></span>**Documents**

The EPISODES Platform document repository is a database of documents, such as peer-reviewed papers, books, theses, technical G) reports etc, associated with the data, technological/production processes, methodologies and Episodes included in the EPISODES web platform.

You are welcome to propose new publications that could be included in the Document Repository - see [the last section](#page-7-0) for instruction how to do this.

# Navigating to Document Repository

There are 3 different ways to access the EPISODES Platform documents Repository:

- From the EPISODES web platform home page, by clicking on the 'Documents' tag, as shown in the left frame of [Figure 1](#page-0-0) (indicated by a red field). The User has now entered the Home Page of the EPISODES Platform documents.
- From any of the AH Episodes, by clicking on the 'See more information in Document Repository' at the bottom of the 'Data' section, as indicated in the red filed in the right frame of [Figure 1.](#page-0-1) The User has now entered the selected *Episode's* document repository base (see the [AH Episodes chapter](https://docs.cyfronet.pl/display/ISDOC/AH+Episodes)).
- From any of the Applications provided by the platform, by clicking on the link below 'REFERENCES' field, in the Application's description pages (see the 'Test User Guide Application' chapter). The User has now entered the selected *Application's* document repository base (s ee the [Applications chapter\)](https://docs.cyfronet.pl/display/ISDOC/Applications).

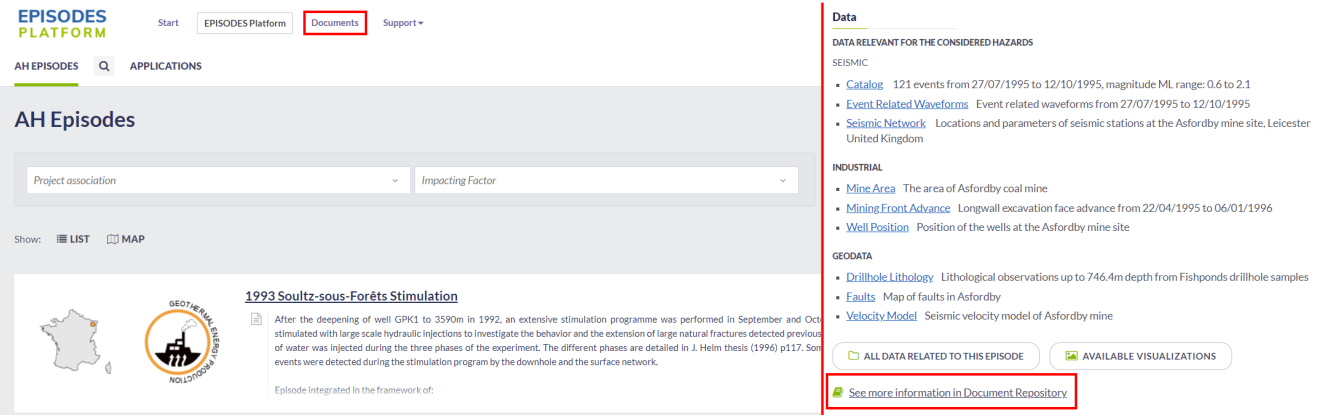

<span id="page-0-1"></span>Figure 1. Access to the Documents Repository on EPISODES Platform.

## Document Repository main view

[Figure 2](#page-0-2) demonstrates how the Document Repository web page looks like within the EPISODES Platform. The 'About' page is shown in [Figure 2,](#page-0-2) containing contact information and useful links, that can be accessed by clicking on the text in blue fonts, found into the green boxes in [Figure 2](#page-0-2). The choices provided to the User, (tabs in red boxes, indicated by the numbers in [Figure 2\)](#page-0-2) are the following:

- 1. 'Search Repository' allows for quick (text) search or advanced search based on different parameters (further described in [Document](#page-1-0)  [search subsection\)](#page-1-0)
- 2. 'Browse Repository' provides an alternative search tool, that allows for searching within specific categories of items e.g. Episode, Year, Subject, Creators, Applications references or material acknowledging the EPISDOES Platform (further described in [Browsing by](#page-4-0)  [category subsection](#page-4-0) )
- 3. Information on how-to-cite EPISODES Platform
- <span id="page-0-2"></span>4. Links to other EPISODES Platform documents including terminology files, data policy documents, this User Guide etc.

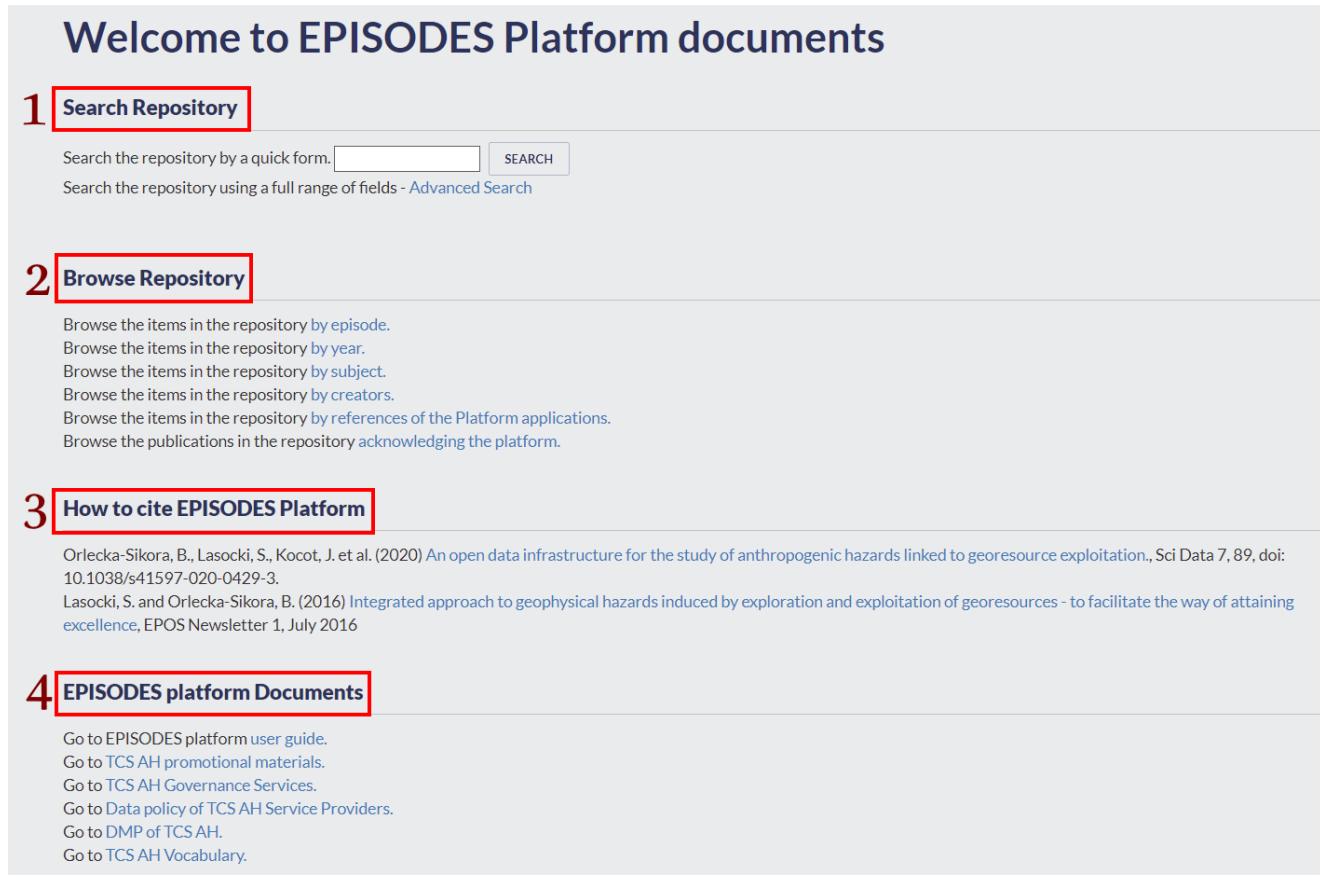

#### Figure 2. Document Repository web page within the EPISODES Platform.

## <span id="page-1-0"></span>Document search

### <span id="page-1-1"></span>Advanced document search

[Figure 4](#page-4-1) and [Figure 5](#page-7-1) show some of the fields that the User may complete for getting access to the items he/she wishes. There are comprehensive instructions of how to fill the fields. These information can be shown/hidden after switch the small blue button at the right of each field from "?" to "-" and vice versa [\(Figure 3.1\)](#page-2-0). The User may also select between "All of" Any of" the inserted terms, by clicking on the small arrow at the left of the filling space. The User can also select terms from specific lists as shown in [Figure 3.2](#page-3-0). He/she may tick box(es) shown in the red frames of [Figure 3.2,](#page-3-0) corresponding to the terms written next to those boxes. Additional filtering can be applied by clicking on the arrows shown in the green frames of [Figure 3.2.](#page-3-0) Instructions for completing the required fields is always provided after clicking on the question mark tab (blue "?" symbol), at the right hand side of each tab. After all input data have been set, the user may either click on the "Search" button to commit searching , or on the "Reset the form" button to clear all the selected fields (these two buttons are located both at the top and bottom of the screen, e.g. at the top of [Figure 3.1](#page-2-0)).

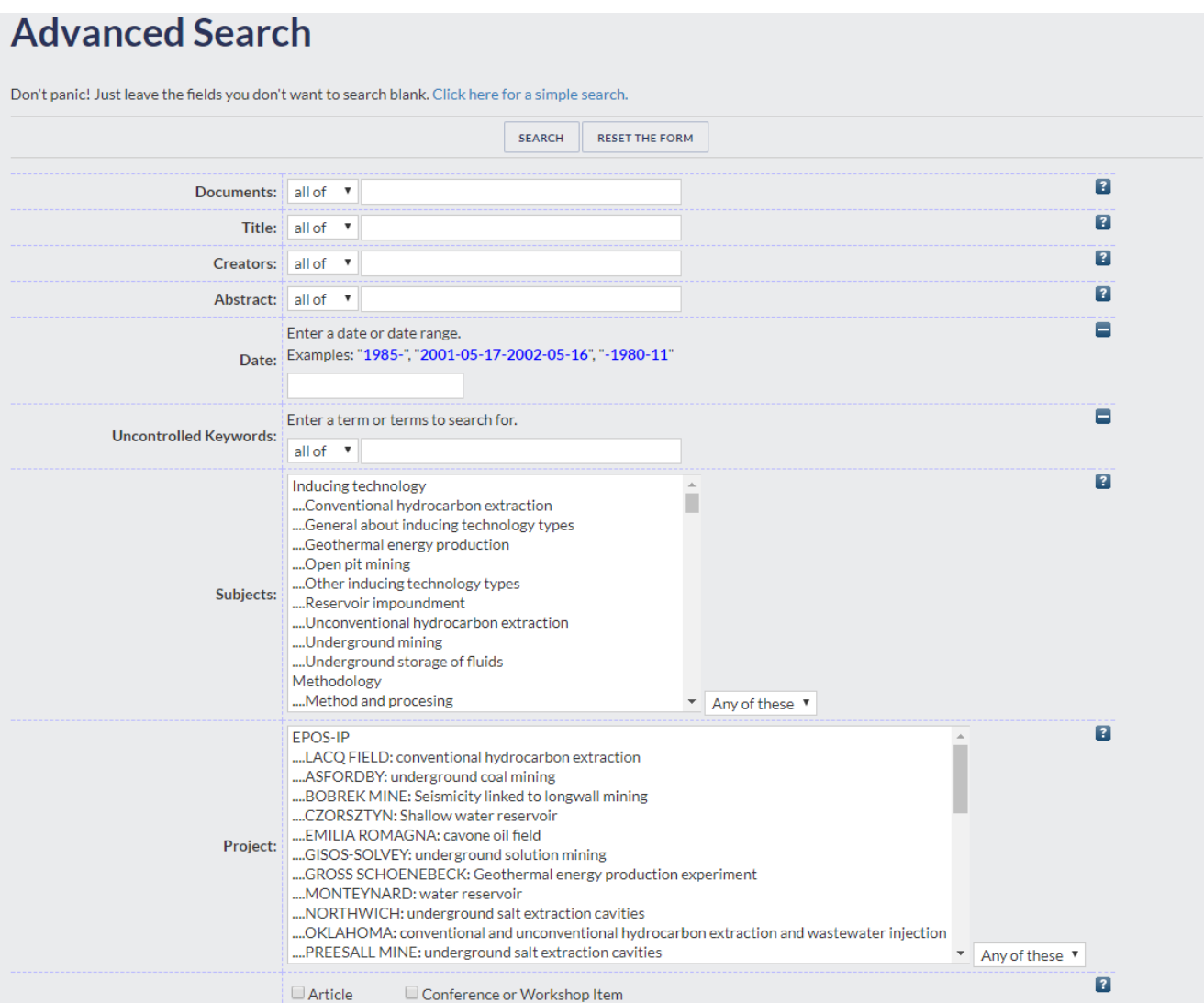

<span id="page-2-0"></span>Figure 3.1. Advanced search interface - upper part in the Document Repository.

## EPOS Thematic Core Service Anthropogenic Hazards

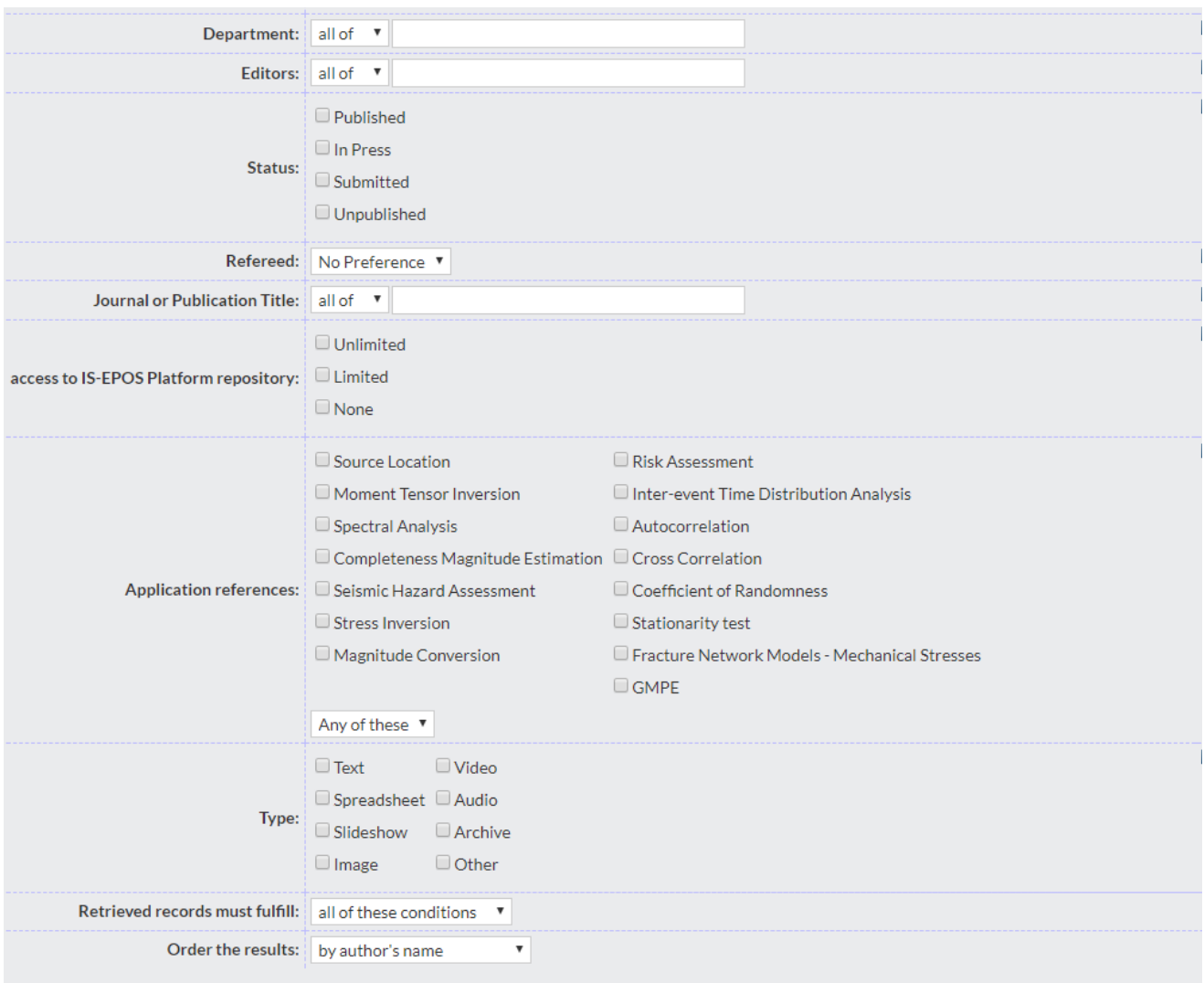

#### <span id="page-3-0"></span>Figure 3.2. Advanced search interface- lower part in Documents Repository.

## Search results

Both quick and 'Advanced Search' options (see [Figure 2,](#page-0-2) Field 1 and [previous subsection](#page-1-1)) return results as depicted in [Figure 3.3.](#page-4-2) This contains additional choices:

- Field 1. The User may modify the present search or perform a new one by selecting 'Refine search' or 'New search', respectively.
- Field 2. Select mode of sorting the results. The available options for setting the order of the results are available after clicking on the small arrow, just before the 'Reorder' tab, and they are: by year (ascending or descending), by author's name and by document title.
- Field 3. The list of references can be exported in several different formats, selected from the small arrow just before 'Export' tab, such as ASCII, BibTeX, HTML, just to name a few.
- Field 4. The results of the search are shown in the screen. Clicking on the blue text in Field 4, [Figure 3.3](#page-4-2), will lead to the screen similar with the one displayed in Figure 8.
- Field 5. In the cases where the document is available, clicking on Field 5, will download a .pdf copy of the respective material.

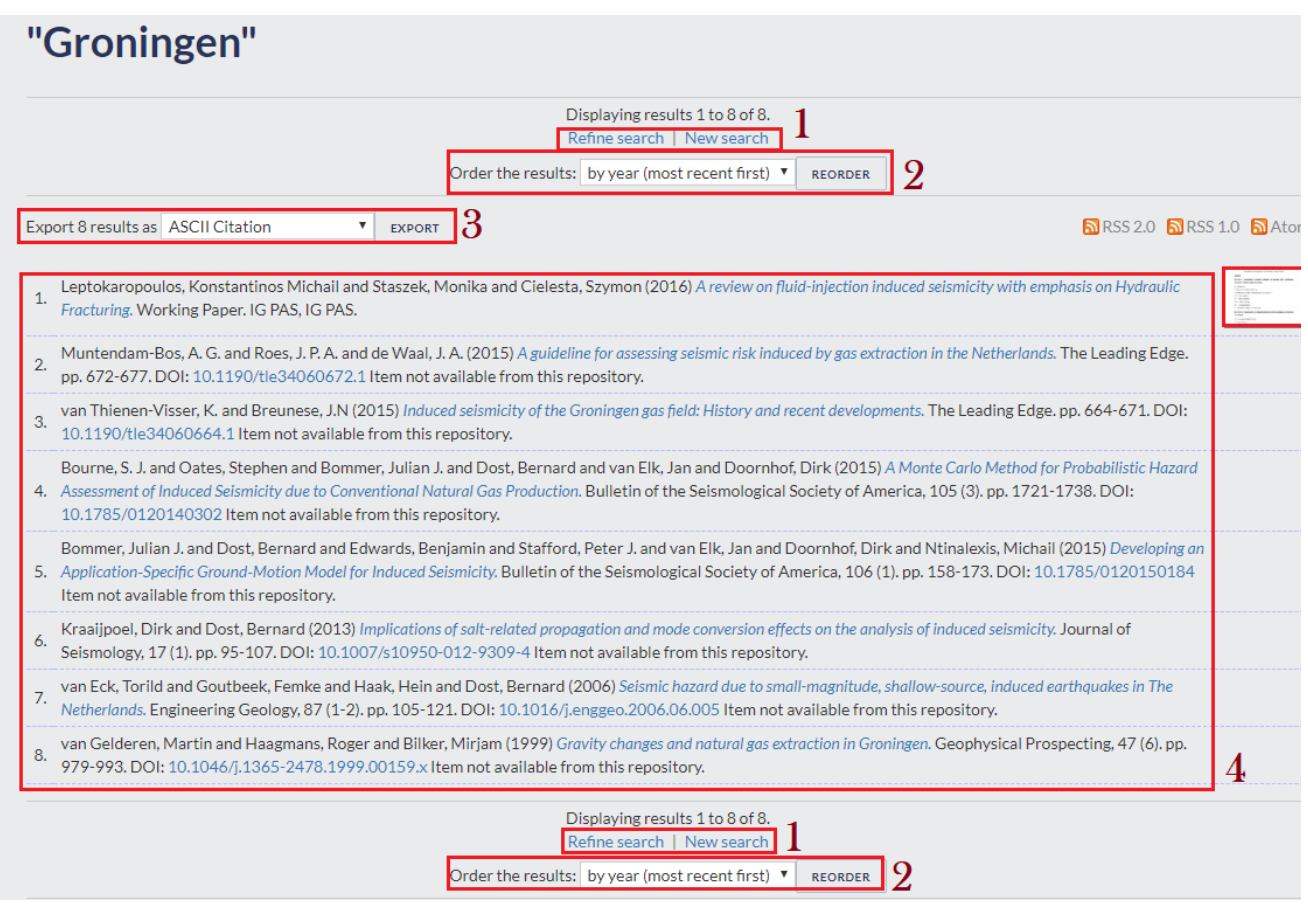

#### <span id="page-4-2"></span>Figure 3.3. Search engine results after request for the keyword 'Groningen'.

## <span id="page-4-0"></span>Browsing by category

<span id="page-4-1"></span>The 'Browse' option (Field 2, [Figure 2\)](#page-0-2) gives the user the opportunity to perform a special searching in the repository, by selecting specific categories comprising several fields. Filtering of items can be done by year, subject, division or author. All of these filtering processes lead to identical searching tools as the one demonstrated right on for the 'subject' case [\(Figure 4.1\)](#page-4-1). The main category selected here (subject) is further divided into sub-categories, corresponding to more specialised filters of grouping the repository items. The User may click in the links (blue fonts, [Figure 4.1](#page-4-1)) in order to get access to each specific group. The number in the parenthesis indicates the amount of document available in each category.

# **Subject**

Please select a value to browse from the list below.

- Subject Areas (881)
	- Inducing technology (570)
		- Conventional hydrocarbon extraction (78)
		- General about inducing technology types (19)
		- Geothermal energy production (137)
		- $\blacksquare$  Open pit mining (1)
		- $\blacksquare$  Other inducing technology types (6)
		- Reservoir impoundment (71)
		- Unconventional hydrocarbon extraction (160)
		- Underground mining (160)
		- Underground storage of fluids (6)
	- o Methodology (840)
		- Method and procesing (663)
			- Collective properties of seismicity (238)
				- Clustering and migration (44)
				- Source size distribution (51)
				- Stationarity testing (10)
			- Probabilistic seismic hazard analysis stationary (68)
				- Aggregated solution (15)
				- Path and site effects (26)
				- Source effect (19)
			- Probabilistic seismic hazard analysis time-dependent (23)
			- Source parameter estimation (83)
			- Stress field modeling (33)
				- Evolution of stress field changes (6)
				- Principal stresses from focal mechanisms (5)
				- Technology induced stress field redistribution (5)
			- Technology-seismicity interaction (101)
		- Other-additional study (191)
	- $\circ$  Region (522)
		- Australia (25)
			- Copper Basin (22)
			- New South Wales (1)
		- $\blacksquare$  Brazil (6)
			- $\blacksquare$  Acu area (4)

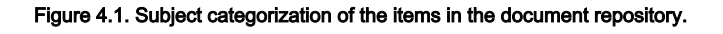

## EPOS Thematic Core Service Anthropogenic Hazards

When selecting one of the given categories, the screen shown in [Figure 4.2](#page-6-0) appears. First, the list of references can be exported in several different formats, selected from field 1, [Figure 4.2,](#page-6-0) such as ASCII, BibTeX, HTML, just to name a few. The directory selected and its branches are displayed in field 2, [Figure 4.2](#page-6-0). The User may click in the links (blue text, Figure 4.1) in order to get access to each specific group. The number in the parenthesis indicates the amount of document available in each category. Field 3, [Figure 4.2,](#page-6-0) shows the grouping mode of the items, i.e. 'Item Type', 'Creators' (e.g. authors), etc. In Field 4, [Figure 4.2](#page-6-0), the User may select among the different types of documents, appended after 'jump to'. The items are classified according to this order and the User can be immediately transferred to a specific category by clicking on one of the links in field 4, [Figure 4.2.](#page-6-0) Finally the User may select any of the items provided to the list (below 'Articles', in [Figure 4.2](#page-6-0)), by clicking on the link indicated by blue text (e.g. the one shown in Field 5, [Figure 4.2\)](#page-6-0).

Access to the previous screen can be obtained after clicking on the "Up a level" tag, shown in the top left corner of [Figure 4.2](#page-6-0).

## Subject is "Methodology > Method and procesing > Probabilistic seismic hazard analysis - time-dependent"

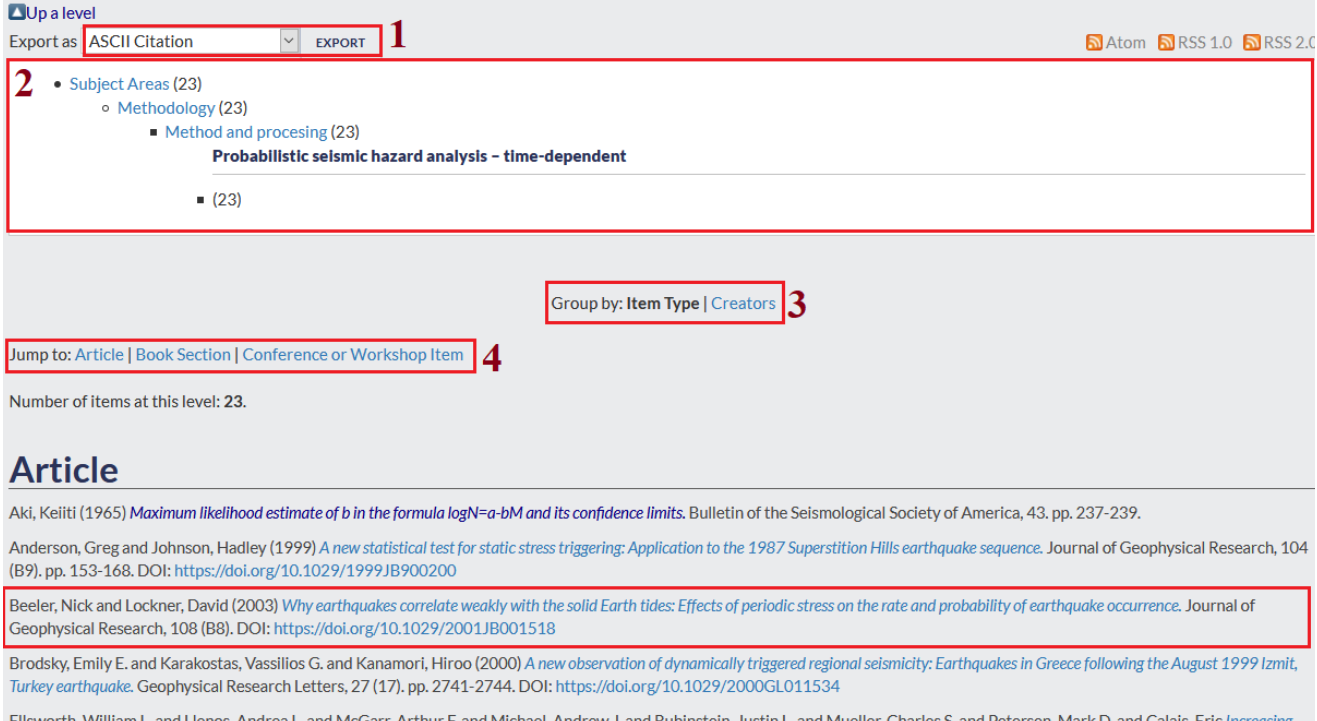

and Lienos, Andrea L. and McGarr, Arthur F. and etersen, Mark D. and Calais, Eric ceismicity in the U.S. midcontinent: Implications for earthquake hazard. The Leading Edge, 34 (6). DOI: https://doi.org/10.1190/tle34060618.1

Felzer, Karen and Becker, Thorsten and Abercrombie, Rachel E, and Ekstrom, Goran and Rice, James (2002) Triggering of the 1999MW7.1 Hector Mine earthquake by aftershocks of the 1992MW7.3 Landers earthquake. Journal of Geophysical Research, 107 (B9). pp. 1-13. DOI: https://doi.org/10.1029/2001JB000911

<span id="page-6-0"></span>Figure 4.2. Details of Subject Areas->Methodology->Method and processing category.

## Document summary

Each document in the repository (either found with [search](#page-1-0) or [browsing by category\)](#page-4-0) has its own summary page, as displayed in [Figure 5.](#page-7-1) The title, authors and information on the publication (Journal, issue, etc) is shown together with an abstract. The official DOI and URL are also available (shown in the red boxes, [Figure 5](#page-7-1)), where the User may click in order to visit the official Journal website and download the selected article.

## Why earthquakes correlate weakly with the solid Earth tides: Effect of periodic stress on the rate and probability of earthquake occurrence

Beeler, Nick and Lockner, David (2003) Why earthquakes correlate weakly with the solid Earth tides: Effects of periodic stress on the rate and probability of earthquake occurrence. Journal of<br>Geophysical Research, 108 (B8)

Full text not available from this repository.

Official URL: http://dx.doi.org/10.1029/2001JB001518

## **Abstract**

We provide an explanation why earthquake occurrence does not correlate well with the daily solid Earth tides. The explanation is derived from analysis of laboratory experiments in which faults are loaded to quasiperiodic failure by the combined action of a constant stressing rate, intended to simulate tectonic loading, and a small sinusoidal stress, analogous to the Earth tic Event populations whose failure times correlate with the oscillating stress show two modes of response; the response mode depends on the stressing frequency. Correlation that is consistent with stress threshold failure models, e.g.,Coulomb failure, results when the period of stress oscillation exceeds a characteristic time t n; the degree of correlation between failu time and the phase of the driving stress depends on the amplitude and frequency of the stress oscillation and on the stressing rate. When the period of the oscillating stress is less than t n the correlation is not consistent with threshold failure models, and much higher stress amplitudes are required to induce detectable correlation with the oscillating stress. The physical interpretation of this the duration of failure nucleation. Behavior at the higher frequencies is consistent with a second-order dependence of the fault strength on sliding rate which determines the duration of nucleation and damps the response to stress change at frequencies greater than 1/t n. Simple extrapolation of these results to the Earth suggests a very weak correlation of earthquakes with the daily Earth tides, one that would require >13,000 earthquakes to detect. On the basis of our experiments and analysis, the absence of definitive daily triggering of earthquakes by the Earthtides requires that for earthquakes, t n exceeds the daily tidal period. The experiments suggest that the minimum typical duration of earthquake nucleation on the San Andreas fault system is  $\sim$  1 year. [error in script]

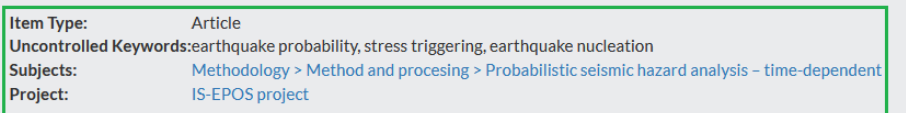

<span id="page-7-1"></span>Figure 5. Details of particular item stored in the Document Repository.

# <span id="page-7-0"></span>Proposing new publications

If you know of any publication that might be related to any of the [AH Episodes](https://episodesplatform.eu/#episodes:) or [Applications](https://episodesplatform.eu/#apps:) provided by the EPISODES Platform and that could be added to the Document Repository, please use the [Platform's contact form](https://episodesplatform.eu/#contact:) to send us DOI or a link to the publication.

[Back to top](#page-0-0)